# Marquer comme non lu - Zimbra Webmail

 $\Theta$  Durée 2 minute(s)  $\parallel \cdot \cdot \cdot \parallel$  Public Professionnels, Grand public, Médiateurs  $\bigoplus$  Type de Fiche action **Ph** Difficulté Très facile cc) Licence CC-BY contenu

#### Ce tutoriel vous apprendra marquer comme non lu un mail dans ZimbraWebmail

### Sommaire

Étape 1 - [Marquer](#page-0-0) comme non lu

[Étape](#page-0-1) 2 - Non lu

**Commentaires** 

#### <span id="page-0-0"></span>Étape 1 - Marquer comme non lu

Zimbra considère les mails ouverts comme lus. Ceux non lus sont affichés en gras.

Pour marquer un mail comme non lu, faites un clic-droit dessus et choisissez Marquer comme non lu dans le menu qui s'affiche.

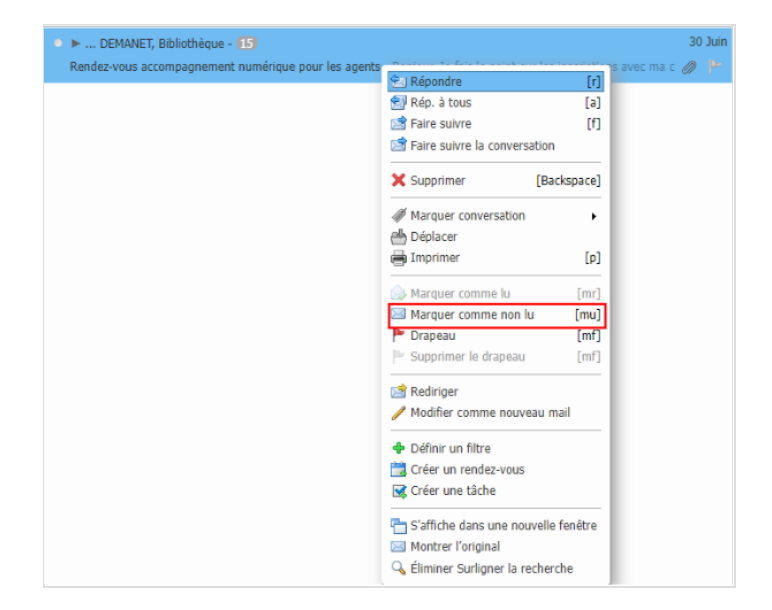

## <span id="page-0-1"></span>Étape 2 - Non lu

Le mail repasse automatiquement en gras, comme un message non lu.

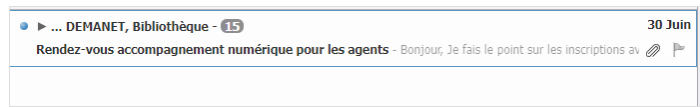